Document Number: AN12107

Rev. 4, 09/2018

# How to Enable Boot from Octal SPI Flash and SD Card

# 1. Introduction

The i.MX RT Series is industry's first crossover processor provided by NXP. This document describes how to program a bootable image into the external storage device.

The i.MX RT1050 Flashloader is an application that you load into the internal RAM of a i.MX RT1050 device. The Flashloader is designed to work as a second stage of Bootloader for i.MX RT1050 device, it detects communication traffic on one of the supported peripherals (USB-HID and UART), download a user application, and write the application to external Serial NOR or Serial NAND Flash device. The Flashloader is loaded by MfgTool at first stage and work with MfgTool to do Flash programming at second stage.

The release includes the PC-hosted MfgTool application, this application is used for downloading application to Flash device in both development phase and production phase. This release also includes elftosb command-line application, it is used to generate bootable image for i.MX RT1050 ROM and generate programable image supported by Flashloader1.1.

For this Application Note the software used for example in this document is based on the i.MXRT1050 SDK 2.4.0. The development environment is IAR Embedded Workbench 8.22.2 The hardware development environment is IMXRT1050-EVKB.

## **Contents**

| 1. | Introd | luction1                                     |  |  |
|----|--------|----------------------------------------------|--|--|
| 2. |        | RT1050 boot overview2                        |  |  |
|    | 2.1.   | Boot feature                                 |  |  |
|    | 2.2.   | Boot ROM overview                            |  |  |
|    | 2.3.   | Boot related address                         |  |  |
|    | 2.4.   | Boot settings                                |  |  |
|    | 2.5.   | Boot Image                                   |  |  |
|    | 2.6.   | Image generation tool                        |  |  |
| 3. | Progr  | Program tools                                |  |  |
|    | 3.1.   | DAP-Link (OpenSDA MSD drag/drop)             |  |  |
|    | 3.2.   | MFG tool                                     |  |  |
|    | 3.3.   | OpenSDA Drag/Drop and boot from Hyper Flash9 |  |  |
|    | 3.4.   | MFG boot from Hyper Flash15                  |  |  |
|    | 3.5.   | MFG boot from SD Card                        |  |  |
|    | 3.6.   | MFG boot from Hyper Flash with DCD for SDRAM |  |  |
|    |        | 35                                           |  |  |
| 4. | Octal  | SPI Flash support list                       |  |  |
| 5. |        | lusion46                                     |  |  |
| 6. |        | ion history47                                |  |  |

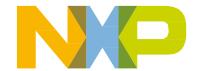

This document describes three typical boot use cases:

- SD Card
  - Code in ITCM
  - Data in DTCM
- Hyper Flash
  - Code XIP in Hyper Flash
  - Data in DTCM
- Hyper Flash with SDRAM enabled (with DCD)
  - Code XIP in Hyper Flash
  - Data in SDRAM

# 2. i.MXRT1050 boot overview

## 2.1. Boot feature

The boot process begins at the Power-On Reset (POR) where the hardware reset logic forces the ARM core to begin the execution starting from the on-chip boot ROM. The boot ROM uses the state of the **BOOT\_MODE register** and **eFUSEs** to determine the boot device. For development purposes, the eFUSEs used to determine the boot device may be overridden using the GPIO pin inputs. The boot ROM code also allows to download the programs to be run on the device. The example is a provisioning program that can make further use of the serial connection to provide a boot device with a new image.

# 2.1.1. Device Configuration Data (DCD)

DCD feature allows the boot ROM code to obtain the SOC configuration data from an external program image residing on the boot device. As an example, the DCD can be used to program the SDRAM controller (SEMC) for optimal settings, improving the boot performance. The DCD is restricted to the memory areas and peripheral addresses that are considered essential for the boot purposes.

# 2.1.2. Secure boot (High-Assurance Boot)

Before the HAB allows the user image to execute, the image must be signed. The signing process is done during the image build process by the private key holder and the signatures are then included as a part of the final program image. If configured to do so, the ROM verifies the signatures using the public keys included in the program image. In addition to supporting the digital signature verification to authenticate the program images, the encrypted boot is also supported. The encrypted boot can be used to prevent the cloning of the program image directly off the boot device. A secure boot with HAB can be performed on all boot devices supported on the chip in addition to the serial downloader. The HAB

library in the boot ROM also provides the API functions, allowing the additional boot chain components (bootloaders) to extend the secure boot chain.

## 2.2. Boot ROM overview

The mainly features of the Boot Rom include:

- Support for booting from various boot devices
- Serial downloader support (USB OTG and UART)
- Device Configuration Data (DCD) and plugin
- Digital signature and encryption based High-Assurance Boot (HAB)
- Wake-up from the low-power modes
- Encrypted eXecute In Place (XIP) on Serial NOR via FlexSPI interface powered by Bus Encryption Engine (BEE)
- Encrypted boot on devices except the Serial NOR by Data Co-Processor (DCP) controller

The Boot Rom supports these boot devices:

- Serial NOR Flash via FlexSPI
- Serial NAND Flash via FlexSPI
- Parallel NOR Flash via Smart External Memory Controller (SEMC)
- RAWNAND Flash via SEMC
- SD/MMC
- SPI NOR/EEPROM

#### 2.3. Boot related address

Table 1. Boot related address

| Start Address | End Address | Size  | Description                                |
|---------------|-------------|-------|--------------------------------------------|
| 0x80000000    | 0xDFFFFFF   | 1.5GB | SEMC external memories (SDRAM, NOR, PSRAM, |
|               |             |       | NAND and 8080) shared memory space         |
| 0x60000000    | 0x7F7FFFFF  | 504MB | FlexSPI/FlexSPI cipherer text              |
| 0x20200000    | 0x2027FFFF  | 512KB | OCRAM                                      |
| 0x20000000    | 0x2007FFFF  | 512KB | DTCM                                       |
| 0x00000000    | 0x0007FFFF  | 512KB | ITCM                                       |

# 2.4. Boot settings

The BOOT\_MODE is initialized by sampling the BOOT\_MODE0 and BOOT\_MODE1 inputs on the rising edge of the POR\_B and stored in the internal BOOT\_MODE register (can be read from SRC\_SBMR2[BMOD[1:0]]).

4

Table 2. Boot MODE pin settings

| BOOT_MODE[1:0] | Boot Type                                                                     |
|----------------|-------------------------------------------------------------------------------|
| 00             | Boot From Fuses                                                               |
| 01             | Serial Downloader (From USB or UART)                                          |
| 10             | Internal Boot (Continues to execute the boot code from the internal boot ROM) |
| 11             | Reserved                                                                      |

#### **NOTE**

Boot From Fuses is like the Internal Boot mode with one difference:

In this mode, the GPIO boot override pins are ignored. The boot ROM code uses the boot eFUSE settings only.

For these four boot modes (one is reserved for NXP use). The boot mode is selected based on the binary value stored in the internal BOOT\_MODE register. Switch (SW7-3 & SW7-4) is used to select the boot mode on the MIMXRT1050 EVK Board.

Table 3. Boot MODE pin settings based on MIMXRT1050-EVK

| BOOT_MODE[1:0] (SW7-3 SW7-4) | BOOT Type         |
|------------------------------|-------------------|
| 00                           | Boot From Fuses   |
| 01                           | Serial Downloader |
| 10                           | Internal Boot     |
| 11                           | Reserved          |

Typically, the internal boot is selected for normal boot, which is configured by external BOOT\_CFG GPIOs. The Table 4shows the typical Boot Mode and Boot Device settings.

Table 4. Typical Boot Mode and Boot Device settings

| SW7-1 | SW7-2 | SW7-3 | SW7-4 | Boot Device |
|-------|-------|-------|-------|-------------|
| OFF   | ON    | ON    | OFF   | Hyper Flash |
| OFF   | OFF   | ON    | OFF   | QSPI Flash  |
| ON    | OFF   | ON    | OFF   | SD Card     |

#### NOTE

For more information about boot mode configuration, see the System Boot chapter of the IMXRT 1050 Reference Manual.

For more information about MIMXRT1050 EVK boot device selection and configuration, see the main board schematic.

# 2.5. Boot Image

There are two types of i.MX MCU bootable image:

- Normal boot image: This type of image can boot directly by boot ROM.
- Plugin boot image: This type of image can be used to load a boot image from devices that are not natively supported by boot ROM.

Both types of image can be unsigned, signed, and encrypted for different production phases and different security level requirements:

- Unsigned Image: The image does not contain authentication-related data and is used during development phase.
- Signed Image: The image contains authentication-related data (CSF section) and is used during production phase.
- Encrypted Image: The image contains encrypted application data and authentication-related data and is used during the production phase with higher security requirement.

The Boot Image consists of:

- Image Vector Table (IVT): A list of pointers located at a fixed address that the ROM examines to determine where the other components of the program image are located.
- Boot Data: A table that indicates the program image location, program image size in bytes, and the plugin flag.
- Device Configuration Data (DCD): IC configuration data (ex: SDRAM register config).
- User code and data.
- CSF (optional): signature block for Secure Boot, generated by CST.
- KeyBlob (optional) a data structure consists of wrapped DEK for encrypt boot.

Each bootable image starts with appropriate IVT. In general, for the external memory devices that support XIP feature, the IVT offset is 0x1000 else it is 0x400. For example, for FlexSPI NOR on RT1052, the IVT must start at address 0x60001000 (start address is 0x6000\_0000, IVT offset is 0x1000).

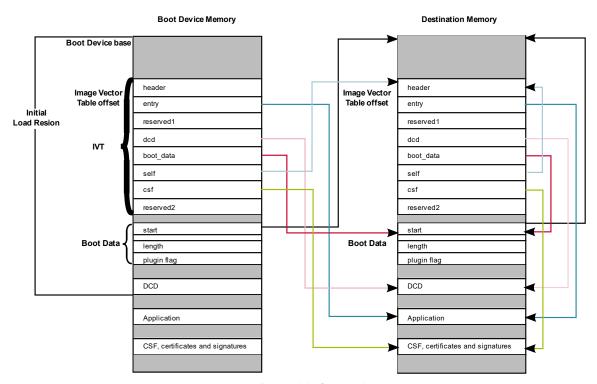

Figure 1. Bootable image layout

# 2.5.1. IVT data structure

Table 5. IVT data structure

| Offset      | Field     | Description                                                                                                |
|-------------|-----------|----------------------------------------------------------------------------------------------------|
| 0x00 - 0x03 | header    | Byte 0 tag, fixed to 0xD1                                                                                  |
|             |           | Byte 1,2 length, bit endian format containing the overall length of the IVT in bytes, fixed to 0x00, 0x20  |
|             |           | Byte 3: version, valid values: 0x40, 0x41, 0x42, 0x43                                                      |
| 0x04 - 0x07 | entry     | Absolute address of the first instruction to execute from the image, or the vector address of the image    |
| 0x08 - 0x0b | reserved1 | Reserved for future use, set to 0                                                                          |
| 0x0c - 0x0f | dcd       | Absolute address of the image DCD. It is optional, so this field can be set to NULL if no DCD is required. |
| 0x10 - 0x13 | boot_data | Absolute address of the boot data                                                                          |
| 0x14 - 0x17 | self      | Absolute address of the IVT.                                                                               |
| 0x18 - 0x1b | csf       | Absolute address of the Command Sequence File (CSF) used by the HAB library                                |
| 0x1c - 0x1f | reserved2 | Reserved, set to 0                                                                                         |

#### 2.5.2. Boot data structure

Table 6. Boot data Structure

| Offset    | Field  | Description                                        |
|-----------|--------|----------------------------------------------------|
| 0x00-0x03 | start  | Absolute address of the bootable image             |
| 0x04-0x07 | length | Size of the bootable image                         |
| 0x08-0x0b | plugin | Plugin flag, set to 0 if it is a normal boot image |

# 2.6. Image generation tool

The Elftosb utility is a command-line host program used to generate the i.MX bootable image for the i.MX MCU boot ROM. Elftosb tool supports SREC input program image.

It also can generate wrapped binary file with command sequences and bootable image together called SB file, using corresponding options and proper command file called BD file. (MFGTool using this .sb file)

More details about BD file, you can take <u>i.MX MCU Manufacturing User's Guide (Chapter 4.1)</u> for reference. How to generate a bootable image for a unsigned normal / signed normal / encrypted normal / plugin bootable image you can take <u>i.MX MCU Manufacturing User's Guide (Chapter 4.2)</u> for reference.

# 3. Program tools

# 3.1. DAP-Link (OpenSDA MSD drag/drop)

- Hyper Flash/QSPI Flash on EVK only
- Binary file support only

#### NOTE

The default firmware of DAP-Link on EVK supports Hyper Flash only. The firmware of DAP-Link should be replaced if the QSPI flash drag/drop is used.

## 3.2. MFG tool

The MfgTool supports I.MXRT BootROM and KBOOT based Flashloader, it can be used in factory production environment. The Mfgtool can detect the presence of BootROM devices connected to PC and invokes "blhost" to program the image on target memory devices connected to I.MX MCU device.

The blhost is a command-line host program used to interface with devices running KBOOT based Bootloader, part of MfgTool release. sb file support only.

For MFG:

• cfg.ini

Configure for which device, board and program list (in the ucl2.xml) to use

How to Enable Boot from Octal SPI Flash and SD Card, Application Note, Rev. 4, 09/2018

- ucl2.xml
  - Loading flash loader
  - Program which boot image
- MfgTool.log
  - For detail logs in case of failure
- boot\_image.sb

Boot image put into "OS Firmware" folder

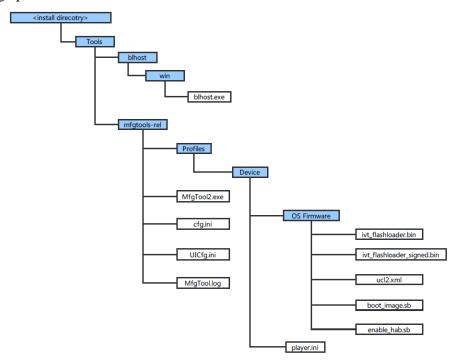

Figure 2. MfgTool Organization

## 3.2.1. Macros for the boot header

The Table 7 shows three macros that are added in flexspi\_nor targets to support XIP:

Table 7. Macros for the boot header

| Macro                  | Description                                                                                                    |
|------------------------|----------------------------------------------------------------------------------------------------|
| XIP_EXTERNAL_FLASH     | Exclude the code which will change the clock of flexspi.     make no changes.                                                                                                  |
| XIP_BOOT_HEADER_ENABLE | 1: Add flexspi configuration block, image vector table, boot data and device configuration data(optional) to the image by default.     0: Add nothing to the image by default. |

| XIP_BOOT_HEADER_DCD_ENABLE  1: Add device configuration data to the image. 0: Do NOT add device configuration data to the image |  |
|----------------------------------------------------------------------------------------------------|--|
|----------------------------------------------------------------------------------------------------|--|

The Table 8 shows the different effect on the built image with different combination of these macros:

Table 8. Different effect on the built image with difference macros

|                          |                              | XIP_BOOT_HEADER_DCD_ENA<br>BLE=1                                                                                                    | XIP_BOOT_HEADER_DCD_ENA<br>BLE=0                                                                                                    |  |
|--------------------------|------------------------------|----------------------------------------------------------------------------------------------------|----------------------------------------------------------------------------------------------------|--|
| XIP_EXTERNAL_FLASH=1     | XIP_BOOT_HEA<br>DER_ENABLE=1 | Can be programed to Hyper Flash<br>by IDE and can run after POR reset<br>if Hyper Flash is the boot source.<br>SDRAM will be initialized. | Can be programed to Hyper Flash by IDE and can run after POR reset if Hyper Flash is the boot source.  SDRAM will <b>NOT</b> be initialized. |  |
|                          | XIP_BOOT_HEA<br>DER_ENABLE=0 | Can <b>NOT</b> run after POR reset if it is programed by IDE even if Hyper Flash is the boot source.                                      |                                                                                                    |  |
| XIP_EXTERNAL_FLASH<br>=0 |                              | This image can <b>NOT</b> do XIP because when this macro is set to 1, it will exclude the code which will change the clock of FlexSPI.    |                                                                                                    |  |

# 3.3. OpenSDA Drag/Drop and boot from Hyper Flash

This chapter will show a detail steps that program an image to Hyper Flash by using OpenSDA Drag/Drop. The steps are as following:

#### Step 1:

Open the Hello world demo in the SDK and select the project configuration as flexspi\_nor\_debug.

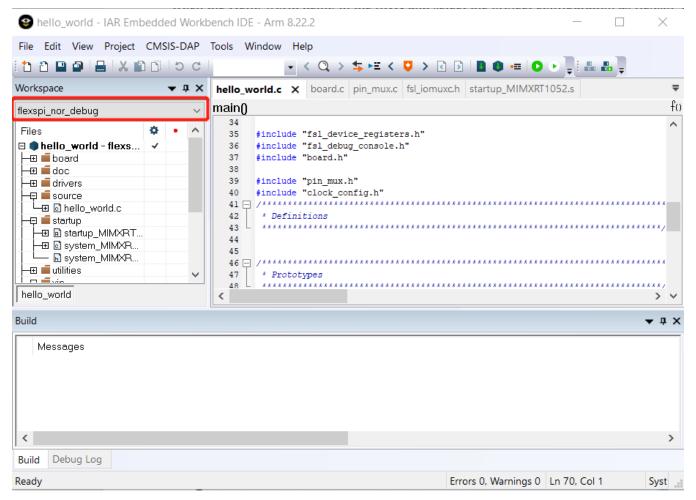

Figure 3. Select the project configuration as flexspi\_nor\_debug

#### Step 2:

Build the project and generate an image. You can find the hello\_world.bin as in *Figure 4*:

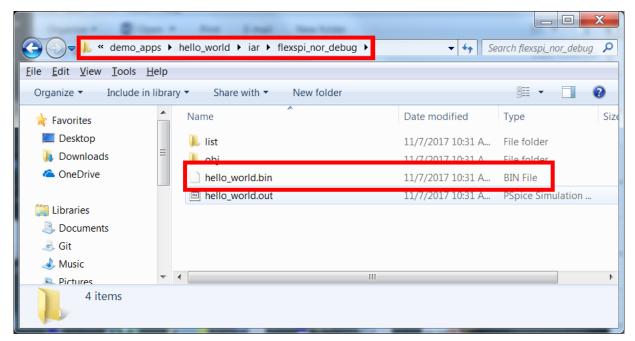

Figure 4. hello\_world.bin location

## Step 3:

Configure the board to serial downloader mode and make sure the power supply is form the Debug USB. To achieve these, SW7-4 should pull-up others pull-down Figure 5 and the J1-5, J1-6 should be connected Figure 6.

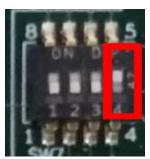

Figure 5. SW7-4 pull-up and others pull-down

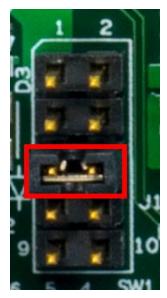

Figure 6. Power supply switch

## Step 4:

Now we can power up the board by connecting USB Debug Cable to J28 and open windows explorer and confirm that a U-Disk appears as a drive like Figure 7.

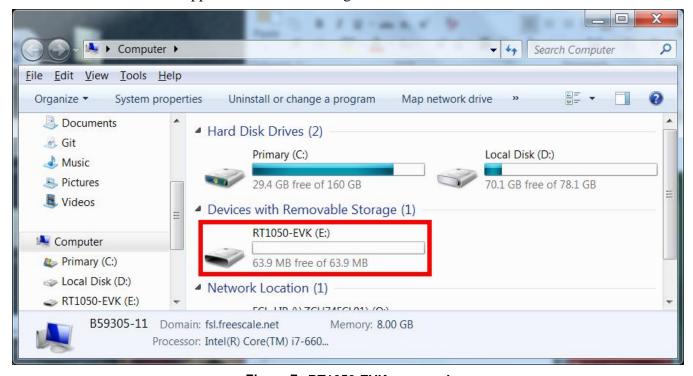

Figure 7. RT1050-EVK appeared

How to Enable Boot from Octal SPI Flash and SD Card, Application Note, Rev. 4, 09/2018

#### **NOTE**

The first time you connect the MBED USB to Host Computer Windows will ask to install the MBED serial driver.

## Step 5:

Drag/drop the hello\_world.bin to RT1050-EVK. Then the RT1050-EVK disappears and appears again after few seconds.

#### Step 6:

Disconnect the USB Debug Cable and configure the board to Hyper Flash Boot Mode which means SW7-2 and SW7-3 pull-up others pull-down Figure 8.

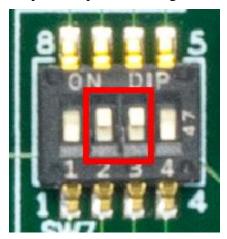

Figure 8. Hyper Flash Boot Mode Configuration

Connect the USB Debug Cable again and configure the Terminal Window:

• Baud rate: 115200

Data bits: 8Stop bit: 1Parity: None

• Flow control: None

Press SW3 to reset the EVK Board and "hello world" will be printed to the terminal as in *Figure* 9

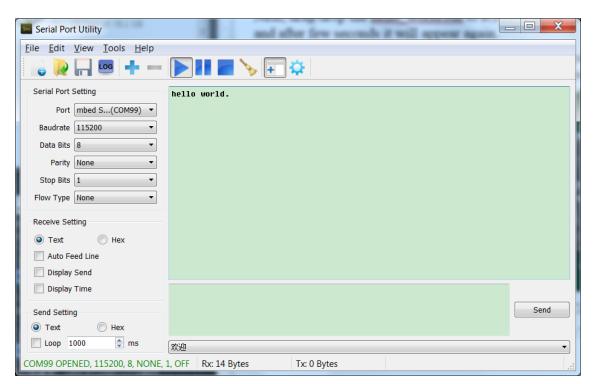

Figure 9. Hello world output

# 3.4. MFG boot from Hyper Flash

This chapter shows the steps that using MFG Tool how to program an image to Hyper Flash and Boot from the Hyper Flash.

#### Step 1:

Open the Hello world demo in the SDK and select the project configuration as flexspi\_nor\_debug Figure 10 and make sure the settings likes Figure 11.

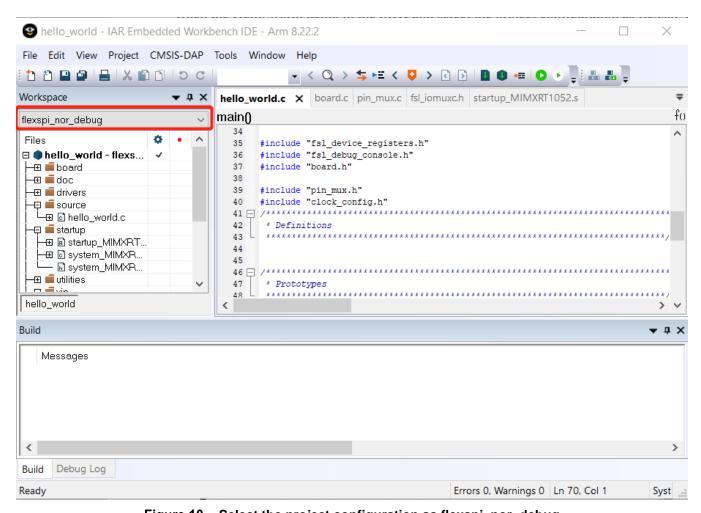

Figure 10. Select the project configuration as flexspi\_nor\_debug

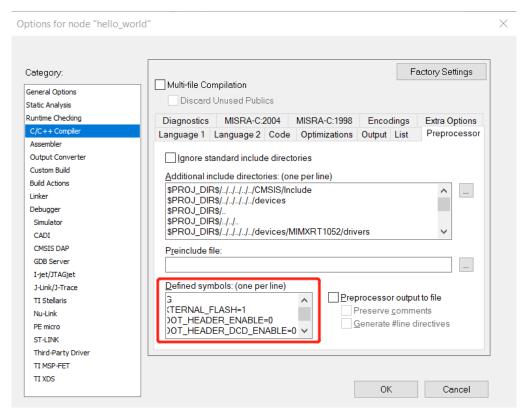

Figure 11. Defined Symbols for hello\_world

## Step 2:

Change the default entry to Reset\_Handler likes following Figure.

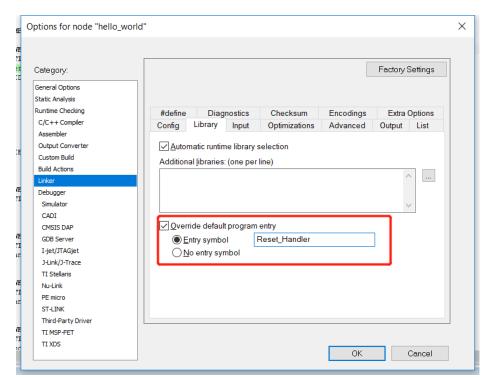

Figure 12. Change the default entry to Reset\_Handler

#### **NOTE**

Step 5 can be skipped if this step is set.

# Step 3:

Build the project and generate an image with .srec format. You can find the hello\_world.srec as in Figure 13:

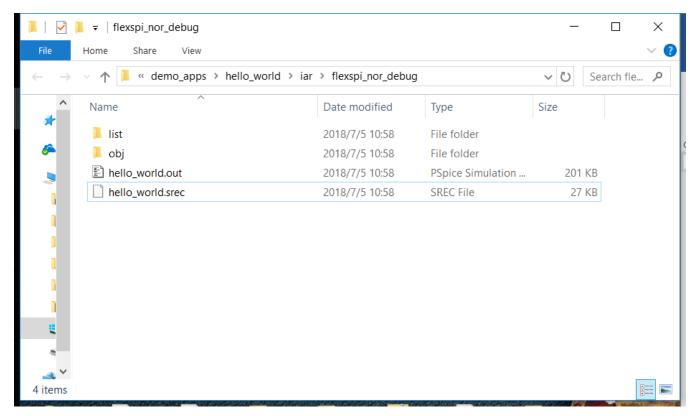

Figure 13. hello\_world.srec location

# Step 4:

Copy hello\_world.srec to the elftosb folder:

19

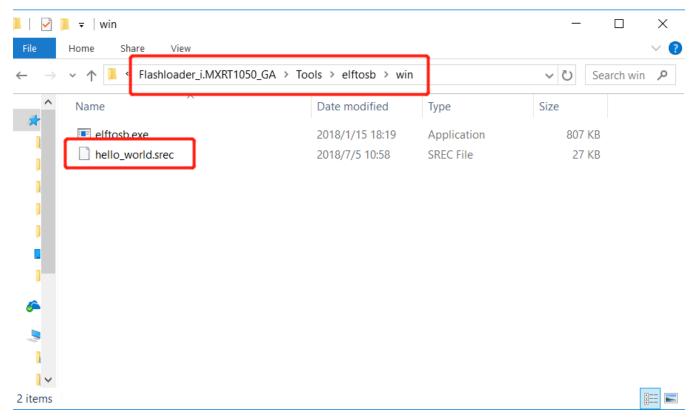

Figure 14. Copy hello\_world.srec

## Step 5:

Open the *imx-flexspinor-normal-unsigned.bd* under path

Flashloader\_i.MXRT1050\_GA\Tools\bd\_file\imx10xx. Open it and set the entryPointAddress to

How to Enable Boot from Octal SPI Flash and SD Card, Application Note, Rev. 4, 09/2018

0x60002000 likes following Figure.

```
options {
 1
 2
        flags = 0x00;
 3
        startAddress = 0x600000000;
 4
        ivtOffset = 0x1000;
 5
        initialLoadSize = 0x2000;
 6
        # Note: This is required if the default entrypoint is not the
 7
                Please set the entryPointAddress to Reset Handler add
 8
        entryPointAddress = 0x60002000;
 9
10
11
   sources {
12
        elfFile = extern(0);
13
14
15
   section (0)
16
   {
17
18
```

Figure 15. Set the entryPointAddress to 0x60002000

#### **NOTE**

Step 2 can be skipped if this step is set.

#### Step 6:

Now we can use command to generate the i.MX Bootable image using elftosb file. Open cmd.exe and type following command:

elftosb.exe -f imx -V -c ../../bd\_file/imx10xx/imx-flexspinor-normal-unsigned.bd -o ivt\_flexspi\_nor\_hello\_world.bin hello\_world.srec

```
PS C:\Users\.__\Desktop\Flashloader_i.MXRT1050\Flashloader_i.MXRT1050_GA\Tools\elfto \sb\win\.\elftosb.exe -f imx -V -c .../../bd_file/imx10xx/imx-flexspinor-normal-unsigned.bd -o ivt_flexspi_nor_hello_world.bin hello_world.srec Section: 0x0 iMX bootable image generated successfully PS C:\Users\__\Stop\Flashloader_i.MXRT1050\Flashloader_i.MXRT1050_GA\Tools\elfto sb\win\
```

Figure 16. Generate i.MX Bootable image

After above command, two bootable images are generated:

- ivt\_flexspi\_nor\_hello\_world.bin
- ivt\_flexspi\_nor\_hello\_world\_nopadding.bin

ivt\_flexspi\_nor\_hello\_world.bin:

The memory regions from 0 to ivt offset are filled with padding bytes (all 0x00s).

ivt\_flexspi\_nor\_hello\_world\_nopadding.bin:

Starts from ivtdata directly without any padding before ivt.

The later one will be used to generate SB file for Hyper FLASH programming in subsequent section.

#### **Step 7**:

This step we will create a SB file for Hyper Flash programming. A *boot\_image.sb* file will be generated that is for MfgTool use later. Open cmd.exe and type following command:

elftosb.exe -f kinetis -V -c ../../bd\_file/imx10xx/program\_flexspinor\_image\_HyperFlash.bd -o boot\_image.sb ivt\_flexspi\_nor\_hello\_world\_nopadding.bin

```
➢ Windows PowerShell
                  55\Desktop\Flashloader_i.MXRT1050\Flashloader_i.MXRT1050_GA\Tools\elfto
PS C:\Users\....
sb\win> .\elftosb.exe -f kinetis -V -c ../../bd_file/imx10xx/program_flexspinor_image_Hyp
erFlash.bd -o boot_image.sb ivt_flexspi_nor_hello_world_nopadding.bin
Boot Section 0x000000000:
  FILL
         adr=0x00002000
                           1en=0x00000004
                                             ptn=0xc0233007
  ENA
         adr=0x00002000
                           cnt=0x00000004
                                             flg=0x0900
                                             f1g=0x0000
  ERAS
         adr=0x60000000
                           cnt=0x00100000
         adr=0x00003000
                           1en=0x00000004
                                             ptn=0xf000000f
  FILL
         adr=0x00003000
                           cnt=0x00000004
                                             flg=0x0900
  ENA
         adr=0x60001000
                           1en=0x000032b4
                                             crc=0x7270d9b5 | f1g=0x0000
 LOAD
PS C:\Users\. \textsqrap\Flashloader_i.MXRT1050\Flashloader_i.MXRT1050_GA\Tools\elfto
sb\win>
```

Figure 17. Create a SB file for Hyper Flash programming

After performing above command, the *boot\_image.sb* is generated under elftosb folder.

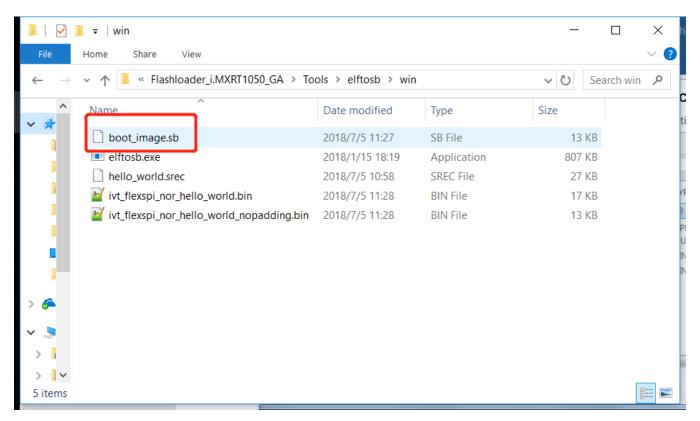

Figure 18. The boot\_image.sb is generated

## Step 8:

Copy the *boot\_image.sb* file to OS Firmware folder:

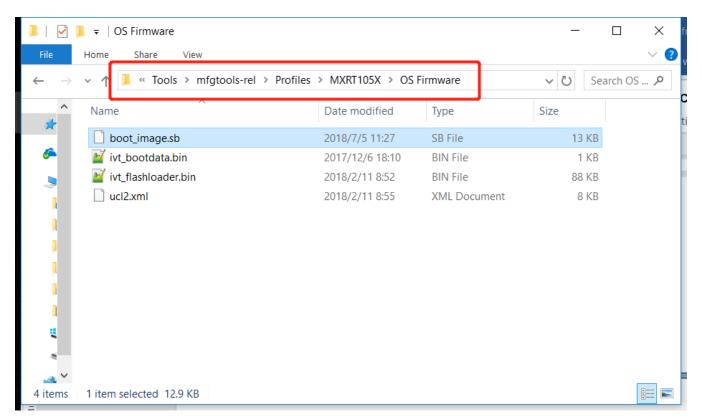

Figure 19. Copy the boot\_image.sb to OS Firmware folder

## Now,

Make sure the "name" under "[List]" to "**MXRT105x-DevBoot**" in *cfg.ini* file under <*mfgtool\_root\_dir>* folder.

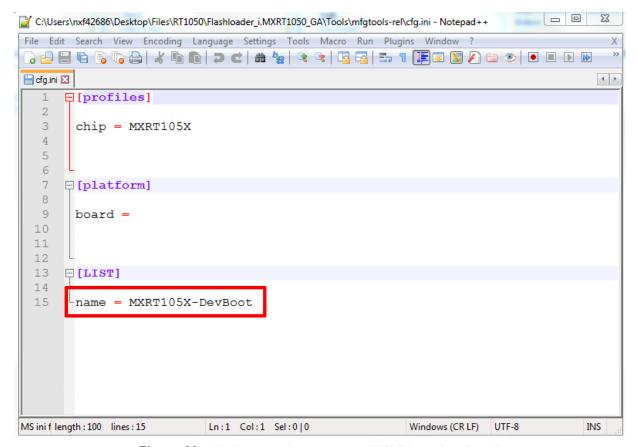

Figure 20. Make sure the name to "MXRT105x-DevBoot"

Switch the EVK-Board to Serial Downloader mode by setting SW7 to "1-OFF, 2-OFF, 3-OFF, 4-ON". Connect a UAB Cable to J9 and power on the EVK Board by inserting USB Cable to J28.

Open MfgTool, it will show the detected device like Figure 21:

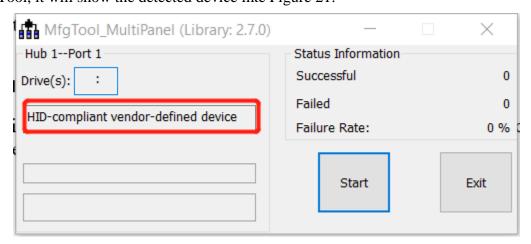

Figure 21. MfgTool GUI with device connected

Click **Start**, The Mfgtool process initiates. Once completed, MfgTool shows the success status as shown in Figure 22. Click **Stop** and **Close** the Mfgtool.

How to Enable Boot from Octal SPI Flash and SD Card, Application Note, Rev. 4, 09/2018

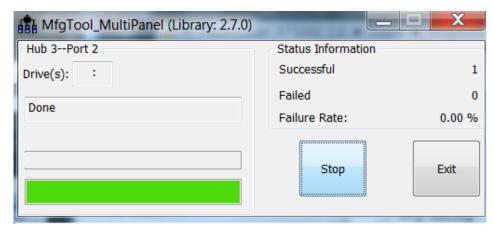

Figure 22. MfgTool Success Status

### Step 9:

Switch the RT1050-EVK board to Internal boot mode and select Hyper FLASH as boot device by setting SW7 to "1-OFF, 2-ON, 3-ON, 4-OFF". Connect the USB Cable to J28 and open a terminal, then reset the Board. "hello world" will be printed on the terminal.

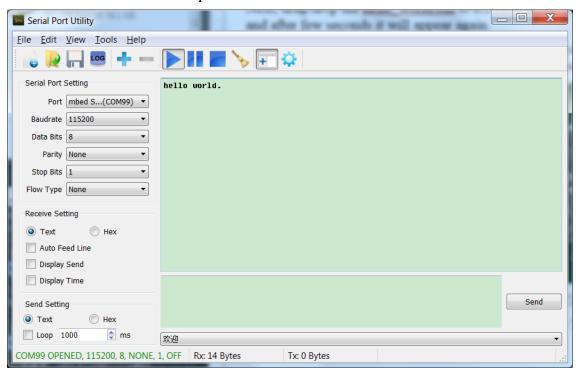

Figure 23. "hello world" be printed to the terminal

# 3.5. MFG boot from SD Card

This chapter will show the steps that using MFG tool to program an image to SD Card and Boot from the SD Card.

#### Step 1:

How to Enable Boot from Octal SPI Flash and SD Card, Application Note, Rev. 4, 09/2018

Open the Hello world demo in the SDK and select the project configuration as Debug

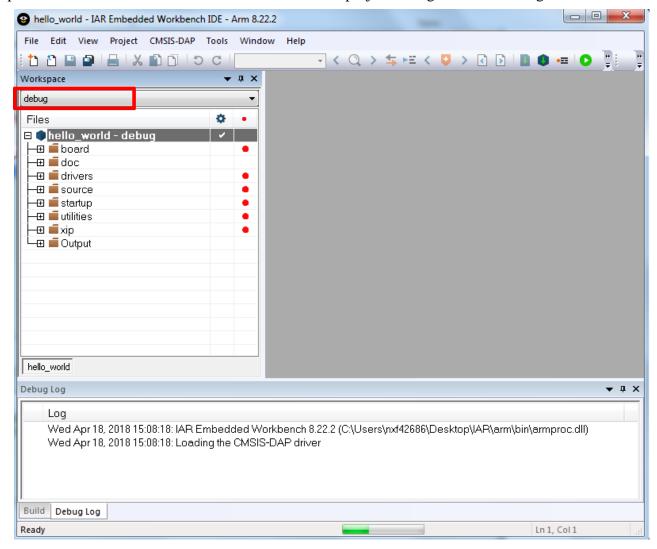

Figure 24. Select the project configuration as Debug

## Step 2:

Change the default entry to Reset\_Handler likes following Figure.

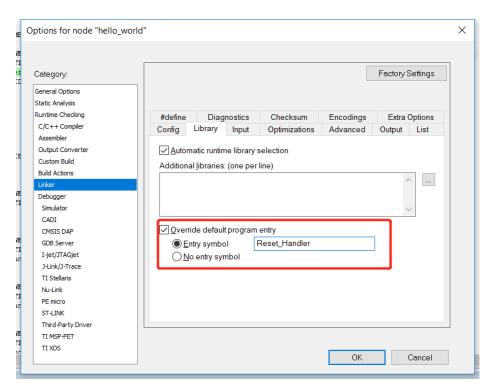

Figure 25. Change the default entry to Reset\_Handler

#### NOTE

Step 6 can be skipped if this step is set.

## Step 3:

Find the linkfile MIMXRT1052xxxxx\_ram.icf and change the start vector table from 0x0000A000.

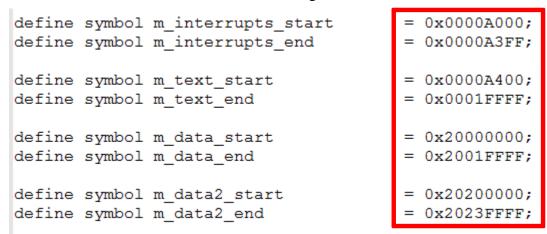

Figure 26. Change the start vector table from 0x0000A000

## Step 4:

Build the project and generate the image. You can find the *hello\_world.srec* at following location:

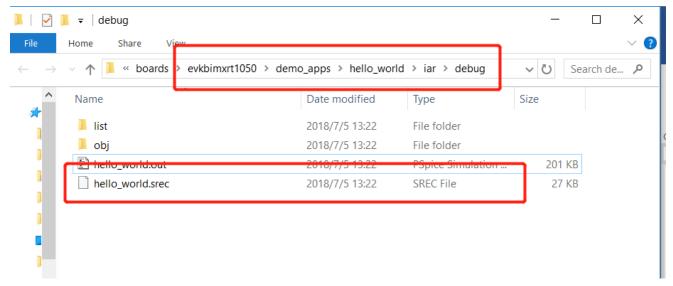

Figure 27. hello\_world.srec location

## Step 5:

Copy the *hello\_world.srec* to the elftosb folder:

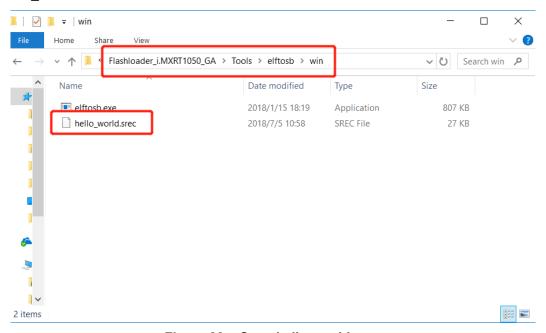

Figure 28. Copy hello\_world.srec

#### Step 6:

Open the *imx-itcm-unsigned.bd* under path  $Flashloader\_i.MXRT1050\_GA\Tools\bd\_file\imx10xx$ . Open it and set the entryPointAddress to 0x0000A000 likes following figure.

```
options {
         flags = 0x00;
  3
         # Note: This is an example address, it can be any non-zero \epsilon
  4
         startAddress = 0x8000;
  5
         ivtOffset = 0x400;
         initialLoadSize = 0x2000;
  6
  7
         # Note: This is required if the default entrypoint is not th
  8
                  Flease set the entryPointAddress to Reset Handler ac
  9
         entryPointAddress = 0x0000A000;
 10
 11
 12
     sources {
 13
         elfFile = extern(0);
 14
 15
 16
     section (0)
 17
18 }
<
```

Figure 29. Set the entryPointAddress to 0x0000A000

#### **NOTE**

Step 2 can be skipped if this step is set.

### **Step 7**:

Now we can use command to generate the i.MX Bootable image using elftosb file. Open cmd.exe and type following command:

elftosb.exe -f imx -V -c ../../bd\_file/imx10xx/imx-itcm-unsigned.bd -o ivt\_itcm\_hello\_world.bin hello world.srec

Figure 30. Generate i.MX Bootable image

After above command, two bootable images are generated:

- ivt\_itcm\_hello\_world.bin
- ivt\_itcm\_hello\_world\_nopadding.bin

ivt\_flexspi\_nor\_hello\_world.bin:

The memory regions from 0 to ivt\_offset are filled with padding bytes (all 0x00s).

ivt\_flexspi\_nor\_hello\_world\_nopadding.bin:

Starts from ivtdata directly without any padding before ivt.

The later one will be used to generate SB file for SD Card programming in subsequent section.

#### Step 8:

This step we will create a SB file for SD Card programming. A *boot\_image.sb* file will be generated that is for MfgTool use later. Open cmd.exe and type following command:

elftosb.exe -f kinetis -V -c ../../bd\_file/imx10xx/program\_sdcard\_image.bd -o boot\_image.sb ivt\_itcm\_hello\_world\_nopadding.bin

```
➢ Windows PowerShell
                  √Desktop\Flashloader_i.MXRT1050\Flashloader_i.MXRT1050_GA\Tools\elfto
PS C:\Users\....
sb\win> .\elftosb.exe -f imx -V -c ../../bd_file/imx10xx/imx-itcm-unsigned.bd -o ivt_itcm
_hello_world.bin hello_world.srec
       Section: 0x0
iMX bootable image generated successfully
                   PS C:\Users\ı....
                      f kinetis -V -c ../../bd_file/imx10xx/program_sdcard_image.bd -o b
sb\win> .\elftosb.exe
oot_image.sb ivt_itcm_hello_world_nopadding.bin
Boot Section 0x00000000:
        adr=0x00000100
                                          ptn=0xd0000000
  FILL
                         1en=0x00000004
                         len=0x00000004
                                          ptn=0x00000000
 FILL
        adr=0x00000104
                                          flg=0x2010
        adr=0x00000100
                         cnt=0x00000004
  ENA
                                          flg=0x2010
 ERAS
        adr=0x00000400
                         cnt = 0x00013c00
        adr=0x00000400
                                         crc=0xc631921f | flg=0x2010
 LOAD
                         len=0x000041e0
S C:\Users\r...
                   \Desktop\Flashloader_i.MXRT1050\Flashloader_i.MXRT1050_GA\Tools\elfto
sb\win>
```

Figure 31. Create a SB file for SD Card programming

After performing above command, the boot\_image.sb is generated under elftosb folder.

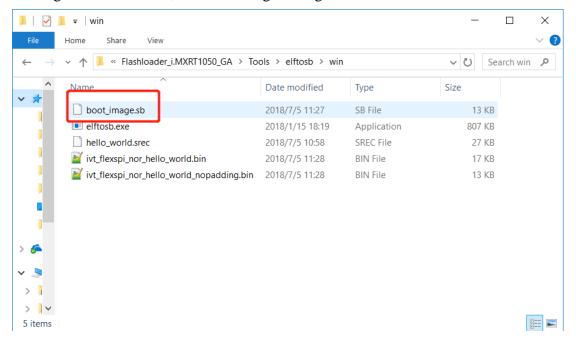

Figure 32. The boot\_image.sb is generated

#### Step 9:

Copy the boot\_image.sb file to OS Firmware folder:

How to Enable Boot from Octal SPI Flash and SD Card, Application Note, Rev. 4, 09/2018

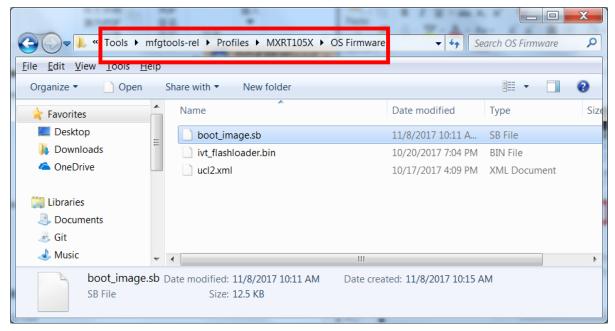

Figure 33. Copy the boot\_image.sb to OS Firmware folder

Now, make sure the "name" under "[List]" to "**MXRT105x-DevBoot**" in *cfg.ini* file under <*mfgtool\_root\_dir>* folder.

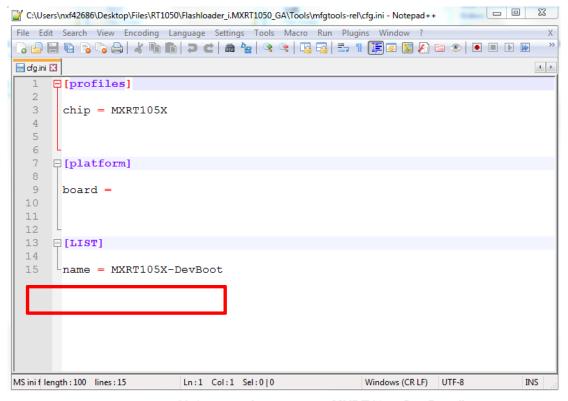

Figure 34. Make sure the name to "MXRT105x-DevBoot"

Insert a SD Card to J20 slot and switch the EVK-Board to Serial Downloader mode by setting SW7 to "1-OFF, 2-OFF, 3-OFF, 4-ON". Connect a UAB Cable to J9 and power on the EVK Board by inserting USB Cable to J28.

Open MfgTool, it will show the detected device like Figure 35:

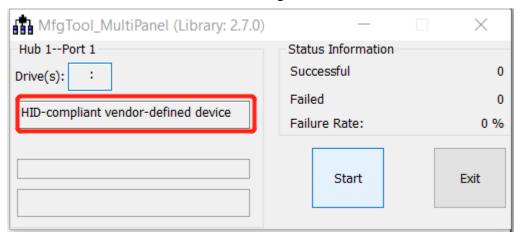

Figure 35. MfgTool GUI with device connected

Click Start. The Mfgtool process initiates. Once completed, MfgTool shows the success status as shown in Figure 36. Click **Stop** and **Close** the Mfgtool.

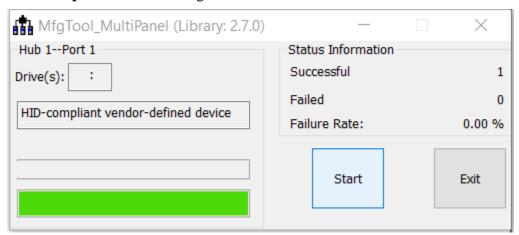

Figure 36. MfgTool Succes Status

#### **Step 10**:

Switch the RT1050-EVK board to Internal boot mode and select SD Card as boot device by setting SW7 to "1-ON, 2-OFF, 3-ON, 4-OFF". Connect the USB Cable to J28 and open a terminal, then reset the Board. "hello world" will be printed to the terminal.

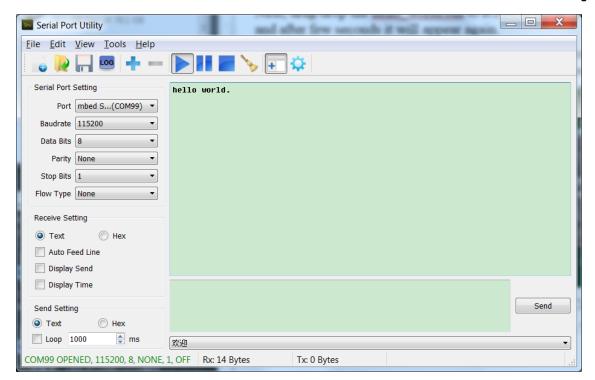

Figure 37. "hello world" be printed to the terminal

# 3.6. MFG boot from Hyper Flash with DCD for SDRAM

This chapter will show the steps that using MFG tool to program an image to Hyper Flash and Boot from the Hyper Flash.

### Step 1:

Open the Hello world demo in the SDK and select the project configuration as flexspi\_nor\_debug (Figuire 38) and make sure the settings likes Figure 39.

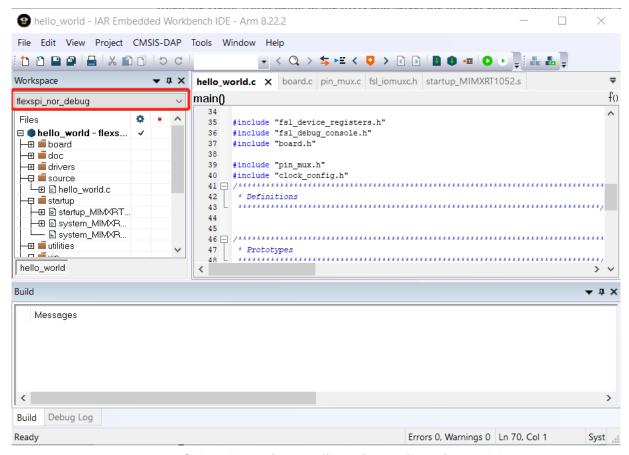

Figure 38. Select the project configuration as flexspi\_nor\_debug

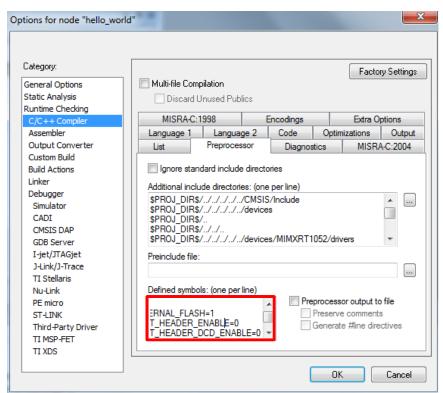

How to Enable Boot from Octal SPI Flash and SD Card, Application Note, Rev. 4, 09/2018

Figure 39. Defined Symbols for hello world

# Step 2:Change the default entry to Reset\_Handler likes following Figure.

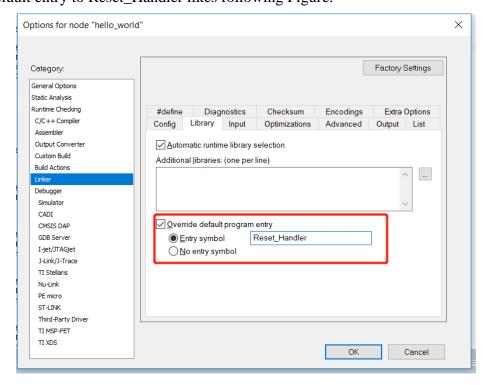

Figure 40. Change the default entry to Reset\_Handler

#### **NOTE**

Step 7 can be skipped if this step is set.

#### Step 3:

Find the linkfile MIMXRT1052xxxxx\_flexspi\_nor.icf and change data region from TCM to SDRAM.

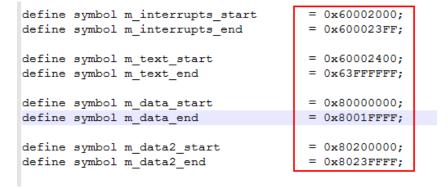

How to Enable Boot from Octal SPI Flash and SD Card, Application Note, Rev. 4, 09/2018

#### Figure 41. Change data region from TCM to SDRAM

#### Step 4:

Build the project and generate the image. You can find the *hello\_world.srec* at following location:

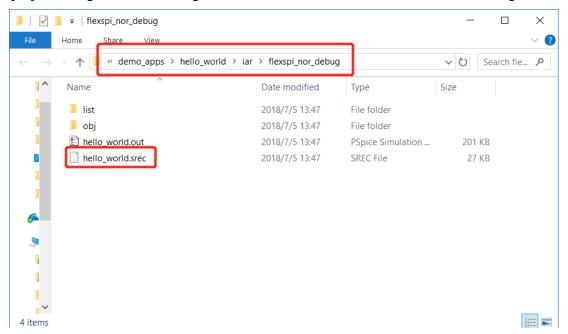

Figure 42. hello\_world.srec location

#### Step 5:

Copy *hello\_world.srec* to the elftosb folder:

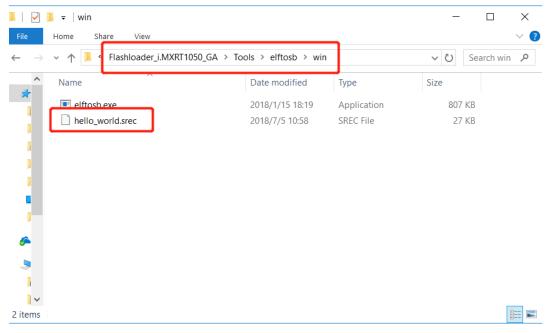

Figure 43. Copy hello\_world.srec

#### Step 6:

Copy *imx-flexspinor-normal-unsigned.bd* and rename it to *imx-flexspinor-normal-unsigned-dcd.bd*.

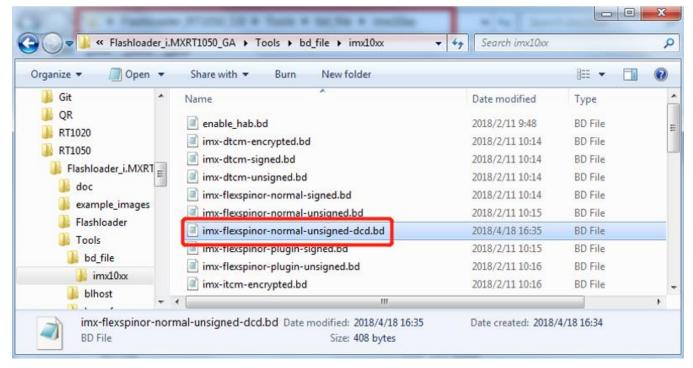

Figure 44. Find the file copy and rename it

Open imx-flexspinor-normal-unsigned-dcd.bd and add a DCD path.

```
options {
  2
         flags = 0x00;
  3
         startAddress = 0x60000000;
  4
         ivtOffset = 0x1000;
         initialIoadgizo - 0v2000
  6
         DCDFilePath = "dcd.bin";
  7
           Note. This is required if the default entrypoint is not the Reset Hand
                 Please set the entryPointAddress to Reset_Handler address
  8
  9
         // entryPointAddress = 0x60002411;
10
11
    sources {
12
13
         elfFile = extern(0);
14
15
16 section (0)
17 {
<
```

Figure 45. Add DCD path

#### **Step 7**:

Open the imx-flexspinor-normal-unsigned-dcd.bd under path  $Flashloader\_i.MXRT1050\_GA\Tools\bd\_file\imx10xx$ . Open it and set the entryPointAddress to 0x60002000 likes following figure.

```
options {
  2
        flags = 0x00;
  3
         startAddress = 0x60000000;
        ivtOffset = 0x1000;
         initialLoadSize = 0x2000;
         DCDFilePath = "dcd.bin";
 6
 7
         # Note: This is required if the default entrypoint is not the Reset Hand
 8
                            the entryPointAddress to Reset Handler address
 9
         entryPointAddress = 0x60002000;
 10
 11
 12
    sources {
 13
         elfFile = extern(0);
 14
 15
 16
    section (0)
17
    {
<
```

Figure 46. Set the entryPointAddress to 0x60002000

#### NOTE

Step 2 can be skipped if this step is set.

#### Step 8:

Copy *dcd.bin* to the following path:

How to Enable Boot from Octal SPI Flash and SD Card, Application Note, Rev. 4, 09/2018

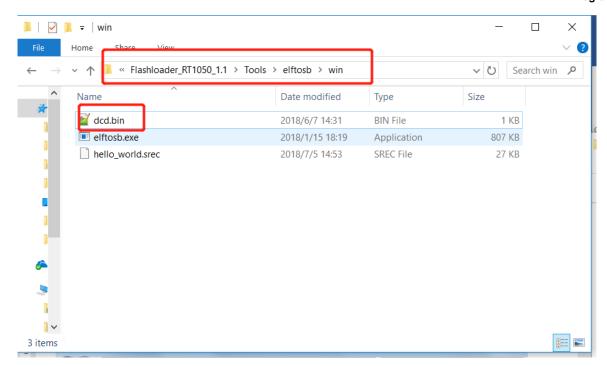

Figure 47. Copy dcd.bin to the following path

#### Step 9:

Now we can use command to generate the i.MX Bootable image using elftosb file. Open cmd.exe and type following command:

elftosb.exe -f imx -V -c ../../bd\_file/imx10xx/imx-flexspinor-normal-unsigned-dcd.bd -o ivt\_flexspi\_nor\_hello\_world.bin hello\_world.srec

```
PS C:\User\.................................\Desktop\Flashloader_i.MXRT1050_GA\Flashloader_i.MXRT1050_GA\Flashloader_i.MXRT1050_GA\Flashloader_i.MXRT1050_GA\Flashloader_i.MXRT1050_GA\Flashloader_i.MXRT1050_GA\Flashloader_dcd.bd \\
\text{-o ivt_flexspi_nor_hello_world.bin hello_world.srec} \\
\text{Section: 0x0} \\
\text{iMX bootable image generated successfully} \\
\text{PS C:\Users\nu.........................}\Desktop\Flashloader_i.MXRT1050_GA\Flashloader_i.MXRT1050_GA\Flashloader_RT1050_1.1\Tools\elftosb\win>
\end{array}
```

Figure 48. Generate i.MX Bootable image

After above command, two bootable images are generated:

- ivt\_flexspi\_nor\_hello\_world.bin
- ivt\_flexspi\_nor\_hello\_world\_nopadding.bin

ivt\_flexspi\_nor\_hello\_world.bin:

The memory regions from 0 to ivt\_offset are filled with padding bytes (all 0x00s).

ivt\_flexspi\_nor\_hello\_world\_nopadding.bin:

Starts from ivtdata directly without any padding before ivt.

The later one will be used to generate SB file for Hyper FLASH programming in subsequent section.

#### **Step 10**:

This step we will create a SB file for Hyper Flash programming. A *boot\_image.sb* file will be generated that is for MfgTool use later. Open cmd.exe and type following command:

elftosb.exe -f kinetis -V -c ../../bd\_file/imx10xx/program\_flexspinor\_image\_HyperFlash.bd -o boot\_image.sb ivt\_flexspi\_nor\_hello\_world\_nopadding.bin

How to Enable Boot from Octal SPI Flash and SD Card, Application Note, Rev. 4, 09/2018

```
➤ Windows PowerShell
                     🍮 \Desktop \Flashloader i.MXRT1050 GA \Flashloader i.MXRT1050 GA \Flashloa
n> .\elftosb.exe -f imx -V -c ../../bd_file/imx10xx/imx-flexspinor-normal-unsigned-dcd.bd
 -o ivt_flexspi_nor_hello_world.bin hello_world.srec
         Section: 0x0
iMX bootable image generated successfully
                      \Desktop\Flashloader i.MXRT1050 GA\Flashloader i.MXRT1050 GA\Flashloa
PS C:\Users\ı
der_RT1050_1.1\Tools\elftosb\win> .\elftosb.exe -f kinetis -V -c ../../bd_file/imx10xx/pr ogram_flexspinor_image_HyperFlash.bd -o boot_image.sb ivt_flexspi_nor_hello_world_nopaddi
ng.bin
Boot Section 0x00000000:
  FILL
          adr=0x00002000
                             1en=0x00000004
                                                 ptn=0xc0233007
          adr=0x00002000
                                                 flg=0x0900
  ENA
                             cnt=0x00000004
                                                 f1g=0x0000
  ERAS
          adr=0x60000000
                             cnt=0x00100000
          adr=0x00003000
                             len=0x00000004
                                                ptn=0xf000000f
  FILL
          adr=0x00003000
                             cnt=0x00000004
  ENA
                                                 f1g=0x0900
  LOAD
          adr=0x60001000
                             1en=0x000032b4
                                                crc=0xc5dd3b3d | f1g=0x0000
PS C:\Users\.
                     \Desktop\Flashloader_i. MXRT1050_GA\Flashloader_i. MXRT1050_GA\Flashloa
der_RT1050_1.1\Tools\elftosb\win>
```

Figure 49. Create a SB file for Hyper Flash programming

After performing above command, the *boot\_image.sb* is generated under elftosb folder.

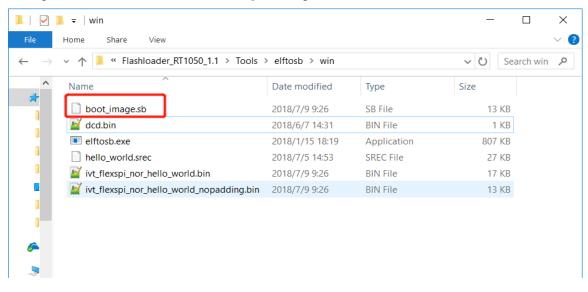

Figure 50. boot\_image.sb is generated

#### **Step 11**:

Copy the boot\_image.sb file to OS Firmware folder:

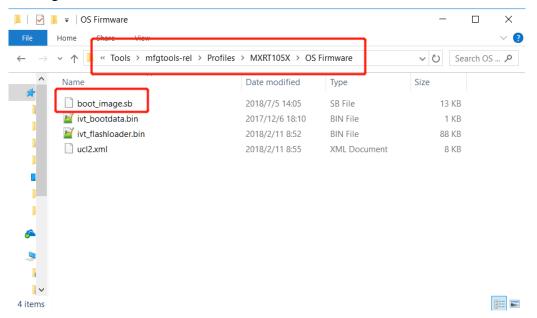

Figure 51. Copy the boot\_image.sb to OS Firmware folder

Now,

44

Make sure the "name" under "[List]" to "**MXRT105x-DevBoot**" in *cfg.ini* file under <*mfgtool\_root\_dir>* folder.

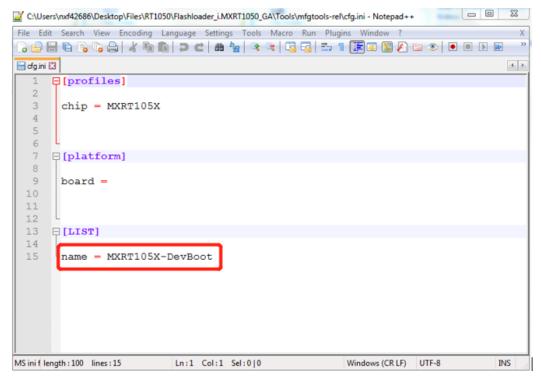

Figure 52. Make sure the name to "MXRT105x-DevBoot"

How to Enable Boot from Octal SPI Flash and SD Card, Application Note, Rev. 4, 09/2018

Switch the EVK-Board to Serial Downloader mode by setting SW7 to "1-OFF, 2-OFF, 3-OFF, 4-ON". Connect a UAB Cable to J9 and power on the EVK Board by inserting USB Cable to J28.

Open MfgTool, it will show the detected device like Figure 53:

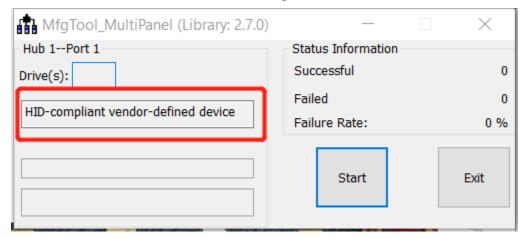

Figure 53. MfgTool GUI with device connected

Click **Start**, Mfgtool. The Mfgtool process initiates. Once completed, MfgTool shows the success status as shown in Figure 54. Click **Stop** and **Close** the Mfgtool.

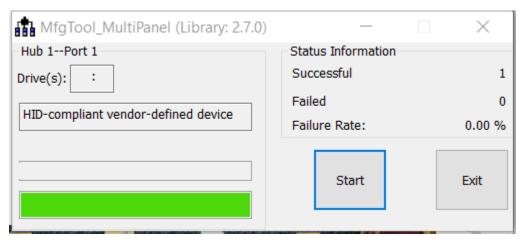

Figure 54. MfgTool Succes Status

#### **Step 12**:

Switch the RT1050-EVK board to Internal boot mode and select Hyper FLASH as boot device by setting SW7 to "1-OFF, 2-ON, 3-ON, 4-OFF". Connect the USB Cable to J28 and open a terminal, then reset the Board. "hello world" will be printed to the terminal.

#### Conclusion

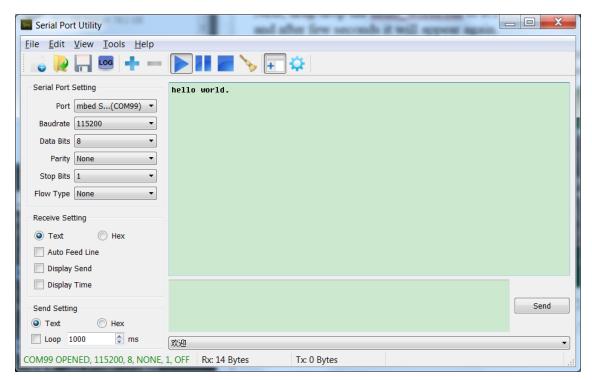

Figure 55. "hello world" be printed to the terminal

## 4. Octal SPI Flash support list

Besides the EVK onboard Hyper Flash, the following Flashes are also support:

 Vendor
 Flash

 ISSI (Hyper Flash)
 IS26KS256

 SPANSION (Hyper Flash)
 KS512SBPHI02

 Macronix
 MX25UM513

 Micron
 MT35X

 Adesto
 ATXP032/ ATXP128

Table 9. Octal SPI Flash supports list

### 5. Conclusion

This application note mainly describes how to use Flashloader step by step. For more information, you can take <u>i.MX MCU Manufacturing User's Guide</u> for reference.

## 6. Revision history

Table 10. Revision history

| Revision number | Date    | Substantive changes                                                                                                    |
|-----------------|---------|----------------------------------------------------------------------------------------------------|
| 0               | 12/2017 | Initial release                                                                                                    |
| 1               | 06/2018 | The name of the application note changed to:  • How to Enable Boot from Octal SPI Flash and SD Card  • Document updated to adapt SDK version 2.3.1  • Document updated to adapt Flashloader version 1.1  • Caption of Table 9. Hyper Flash supports list changed to Table 9. Octal SPI flash supports list |
| 2               | 07/2018 | <ul> <li>Added steps to change the entry address.</li> <li>Used .srec file instead of .out file as the source file.</li> </ul>                                                                                                    |
| 3               | 09/2018 | Updated Table 9. Octal SPI Flash supports list.                                                                                                    |
| 4               | 09/2018 | Updated Adesto detail in Table 9. Octal SPI Flash supports list.                                                                                                    |

How to Reach Us:

Home Page:

nxp.com

Web Support:

nxp.com/support

Information in this document is provided solely to enable system and software implementers to use NXP products. There are no express or implied copyright licenses granted hereunder to design or fabricate any integrated circuits based on the information in this document. NXP reserves the right to make changes without further notice to any products herein.

NXP makes no warranty, representation, or guarantee regarding the suitability of its products for any particular purpose, nor does NXP assume any liability arising out of the application or use of any product or circuit, and specifically disclaims any and all liability, including without limitation consequential or incidental damages. "Typical" parameters that may be provided in NXP data sheets and/or specifications can and do vary in different applications, and actual performance may vary over time. All operating parameters, including "typicals," must be validated for each customer application by customer's technical experts. NXP does not convey any license under its patent rights nor the rights of others. NXP sells products pursuant to standard terms and conditions of sale, which can be found at the following address: <a href="https://nxp.com/SalesTermsandConditions">nxp.com/SalesTermsandConditions</a>.

While NXP has implemented advanced security features, all products may be subject to unidentified vulnerabilities. Customers are responsible for the design and operation of their applications and products to reduce the effect of these vulnerabilities on customer's applications and products, and NXP accepts no liability for any vulnerability that is discovered. Customers should implement appropriate design and operating safeguards to minimize the risks associated with their applications and products.

NXP, the NXP logo, NXP SECURE CONNECTIONS FOR A SMARTER WORLD, COOLFLUX, EMBRACE, GREENCHIP, HITAG, I2C BUS, ICODE, JCOP, LIFE VIBES, MIFARE, MIFARE CLASSIC, MIFARE DESFire, MIFARE PLUS, MIFARE FLEX, MANTIS, MIFARE ULTRALIGHT, MIFARE4MOBILE, MIGLO, NTAG, ROADLINK, SMARTLX, SMARTMX, STARPLUG, TOPFET, TRENCHMOS, UCODE, Freescale, the Freescale logo, AltiVec, C-5, CodeTEST, CodeWarrior, ColdFire, ColdFire+, C-Ware, the Energy Efficient Solutions logo, Kinetis, Layerscape, MagniV, mobileGT, PEG, PowerQUICC, Processor Expert, QorlQ, QorlQ Qonverge, Ready Play, SafeAssure, the SafeAssure logo, StarCore, Symphony, VortiQa, Vybrid, Airfast, BeeKit, BeeStack, CoreNet, Flexis, MXC, Platform in a Package, QUICC Engine, SMARTMOS, Tower, TurboLink, and UMEMS are trademarks of NXP B.V. All other product or service names are the property of their respective owners. Arm, AMBA, Artisan, Cortex, Jazelle, Keil, SecurCore, Thumb, TrustZone, and µVision are registered trademarks of Arm Limited (or its subsidiaries) in the EU and/or elsewhere. Arm7, Arm9, Arm11, big.LITTLE, CoreLink, CoreSight, DesignStart, Mali, Mbed, NEON, POP, Sensinode, Socrates, ULINK and Versatile are trademarks of Arm Limited (or its subsidiaries) in the EU and/or elsewhere. All rights reserved. Oracle and Java are registered trademarks of Oracle and/or its affiliates. The Power Architecture and Power.org word marks and the Power and Power.org logos and related marks are trademarks and service marks licensed by Power.org.

© 2017-2018 NXP B.V.

Document Number: AN12107

Rev. 4 09/2018

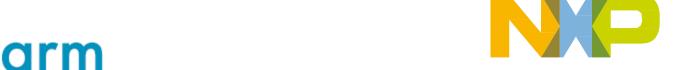